### **FullShot Help Index**

#### **Keyboards**

FullShot Keys

#### **Commands**

Color Menu Commands Crop Menu Commands Edit Menu Commands File Menu Commands Tool Menu Commands Options Menu Commands

#### **Procedures**

Adding Frames Capturing Regions Capturing Screens Capturing Title and Menus Capturing Windows Changing Image Color Changing Image Orientation Changing Image Size Changing Print Settings Choosing a File Format Choosing Colors for Printing Cropping Images Including or Excluding the Mouse Pointer Moving Cropping Lines Numbering Filenames Sequentially Opening or Importing an Image File Printing an Image as You Capture It Printing the Clipboard Image Printing the FullShot Window Image Resetting Cropping Lines Saving an Image to a File Selecting Destinations Selecting the Image Setting a Filename Setting a Frame and Mat Setting Display Coordinates Setting How to Translate Colors to Black and White Setting Up for Capturing Screens Setting Up for Capturing Title and Menus Setting Up for Capturing Windows Setting Up Hotkeys Setting Up the FullShot Icon Turning Auto Save On or Off Turning Undo On or Off

### **FullShot Commands**

File Menu Commands Open Save Save As Save Clipboard Print Print Clipboard Printer Setup Exit Edit Menu Commands Undo Cut Copy Paste Delete Bitmap Info Tool Menu Commands Frame Zoom In Zoom Out Scale Flip Horizontal Flip Vertical Rotate Left Rotate Right Color Menu Commands Black & White Gray Pattern Invert Crop Menu Commands Select Crop Reset Left Right Top Bottom 1 Pixel 2 Pixels 5 Pixels Options Menu Commands FullShot Setup Hotkey Setup Icon Setup Screen Capture Window Capture Title & Menu Capture Set Frame Set Black & White

### **FullShot Procedures**

Setting Up Options

Selecting Destinations Turning Auto Save On or Off Numbering Filenames Sequentially Setting a Filename **Setting Display Coordinates** Turning Undo On or Off Including or Excluding the Mouse Pointer Setting Up Hotkeys Setting Up the FullShot Icon Setting Up for Capturing Screens Setting Up for Capturing Windows Setting Up for Capturing Title and Menus Setting a Frame and Mat Setting How to Translate Colors to Black and White

Capturing Images

Capturing Screens Capturing Windows Capturing Regions Capturing Title and Menus

Working with Image Files

Opening or Importing an Image File Saving an Image to a File Choosing a File Format

Printing Images

Printing an Image as You Capture It Printing the FullShot Window Image Printing the Clipboard Image Changing Print Settings Choosing Colors for Printing

Changing Images

Adding Frames Changing Image Size Changing Image Orientation Changing Image Color Cropping Images Moving Cropping Lines Resetting Cropping Lines Selecting the Image

#### Scroll bar

A bar that appears at the right and/or bottom edge of a window whose contents aren't completely visible. Each scroll bar contains two scroll arrows and a scroll box, which allow you to scroll within the window or list box.

### **File Menu Commands**

Use the scroll bar to see more commands.

#### **Open**

Opens or imports an image file.

Related Topics

Opening or Importing an Image File

#### **Save**

Saves changes to the image in the FullShot window to an existing or new file.

Related Topics Saving an Image to a File

#### **Save As**

Saves the image in the FullShot window to a new file.

Related Topics Saving an Image to a File

#### **Save Clipboard**

Saves the image in the Clipboard to a new file.

Related Topics Saving an Image to a File

#### **Print**

Prints the image in the FullShot window.

Related Topics Printing the FullShot Window Image

#### **Print Clipboard**

Prints the image in the Clipboard.

Related Topics Printing the Clipboard Image

#### **Printer Setup**

Sets printer options for FullShot before printing.

#### **Exit**

Exits FullShot. If the image is unsaved, FullShot lets you save the image before exiting.

### **Edit Menu Commands**

Use the scroll bar to see more commands.

#### **Undo**

Undoes the effect of the last command you used from the **Edit**, **Tool**, **Color**, or **Crop** menus.

Related Topics:

Turning Undo On or Off

#### **Cut**

Erases the image currently in the FullShot window and copies it to the Clipboard.

### **Copy**

Copies the image currently in the FullShot window to the Clipboard without erasing the image.

#### **Paste**

Copies the image in the Clipboard to the FullShot window.

#### **Delete**

Erases the image in the FullShot window and does not copy it to the Clipboard. A dialog box asks you to confirm that you want to delete the image. Choose **OK** to delete the image.

#### **Bitmap Info**

Displays bitmap information about the image in the FullShot window.

### **Tool Menu Commands**

Use the scroll bar to see more commands.

The **Tool** menu includes several sets of commands that let you change an image by adding a frame and mat around it, resizing it, or changing its orientation.

#### **Frame**

Applies your current frame and mat definitions to the image in the FullShot window. The frame and mat are defined in the **Frame Styles** dialog box opened by the **Set Frame** command from the **Options** menu.

Related Topics Setting a Frame and Mat Adding Frames

#### **Zoom In**

Scales the image in the FullShot window to 200% of its current size.

#### **Zoom Out**

Scales the image in the FullShot window to 50% of its current size.

#### **Scale**

Scales the image in the FullShot window to any size in pixel unit or percentage unit.

#### **Flip Horizontal**

Flips the image in the FullShot window horizontally, turning it backwards.

#### **Flip Vertical**

Flips the image in the FullShot window vertically, turning it upside down.

#### **Rotate Left**

Turns the image in the FullShot window 90 degree (1/4 turn) counter-clockwise.

#### **Rotate Right**

Turns the image in the FullShot window 90 degree (1/4 turn) clockwise.

### **Color Menu Commands**

Use the scroll bar to see more commands.

#### **Black & White**

Changes each color in a color image either to black or white using the translations you set with the **Set Black & White** command from the **Options** menu. If you use this command on a 256-color image, the colors are first reduced to 16 and then changed to black or white.

Related Topics Changing Image Color

#### **Gray Pattern**

Changes a color image to a 16-gray level image using FullShot's built-in conversion. If you use this command on a 256-color image, the colors are first reduced to 16 and then changed to gray patterns.

Related Topics

Changing Image Color

#### **Invert**

Changes each color in a color image to its complementary color. For black-and-white images, reverses black to white and white to black.

### **Crop Menu Commands**

Use the scroll bar to see more commands.

Commands from the Crop menu let you trim all four edges of an image to eliminate parts you don't want. You can crop each edge separately or all four at once using cropping lines appear when you select the image.

#### **Select**

Lets you select the image, so you can begin to crop it.

Related Topics Selecting the Image

#### **Crop**

Trims the image along the current position of the cropping lines.

Related Topics Cropping Images

#### **Reset**

Resets the cropping lines to the current edges of the image.

Related Topics Resetting Cropping Lines

#### **Left**

Makes the horizontal ARROW KEYS control the left cropping line.

#### **Right**

Makes the horizontal ARROW KEYS control the right cropping line.

#### **Top**

Makes the vertical ARROW KEYS control the top cropping line.

#### **Bottom**

Makes the vertical ARROW KEYS control the bottom cropping line.

#### **1 Pixel, 2 Pixels, 5 Pixels**

Sets the number of pixels a cropping line moves when you press one of the ARROW KEYS.

Related Topics Moving Cropping Lines

# **Options Menu Commands**

Use the scroll bar to see more commands.

#### **FullShot Setup**

Opens a dialog box that lets you set various options for saving FullShot images.

Related Topics

Selecting Destinations Turning Auto Save On or Off Numbering Filenames Sequentially Setting a Filename **Setting Display Coordinates** Turning Undo On or Off Including or Excluding the Mouse Pointer

#### **Hotkey Setup**

Opens a dialog box that lets you define hotkeys for all capture types.

Related Topics Setting Up Hotkeys

#### **Icon Setup**

Opens a dialog box that lets you define the function of the FullShot icon.

Related Topics Setting Up the FullShot Icon

#### **Screen Capture**

Opens a dialog box that lets you define the area of the screen to include when you carry out a screen capture.

Related Topics Setting Up for Capturing Screens

#### **Window Capture**

Opens a dialog box that lets you define how you want FullShot's window captures to work.

Related Topics Setting Up for Capturing Windows

#### **Title & Menu Capture**

Opens a dialog box that lets you determine the objects FullShot includes when you do a title and menu capture.

Related Topics

Setting Up for Capturing Title and Menus

#### **Set Frame**

Opens a dialog box that lets you set the frame style and mat style used with the **Frame** command from the **Tool** menu.

Related Topics Setting a Frame and Mat

#### **Set Black & White**

Opens a dialog box that lets you set how colors are translated to black and white when you use the **Black & White** command from the **Color** menu.

Related Topics

Setting How to Translate Colors to Black and White

### **Capturing Screens**

A screen capture includes everything you see on your display screen or everything in the area you define under **Screen Capture**.

#### **To capture a screen**:

Press the currently defined hotkeys for a screen capture (the default is CTRL+SHIFT+1) or double-click on the FullShot icon if **Screen Capture** is selected under **Options/Icon Setup**.

The captured image is sent to the destination(s) you set under **Options/FullShot Setup.**

Related Topics Setting Up for Capturing Screens Setting Up the FullShot Icon

### **Capturing Windows**

FullShot lets you capture, as a separate image, a single window or even an object within a window, such as a check box or a command button. This feature makes it easy to work your way through a program and systematically capture all the windows or window objects you see on the screen. You can then use these captured images directly in desktop publishing or graphics programs.

#### **To capture a window:**

Press the currently defined hotkeys for a window capture (the default is CTRL+SHIFT+2) or double-click on the FullShot icon if **Window Capture** is selected under **Options/Icon Setup**.

The captured image is sent to the destination(s) you set under **Options/FullShot Setup.**

Related Topics

Setting Up for Capturing Windows Setting Up the FullShot Icon

# **Capturing Regions**

**Region Capture** lets you define any arbitrary rectangular area on the screen to capture.

#### **To capture a region on the screen:**

1. Press the currently defined hotkeys for a region capture (the default is CTRL+SHIFT+3) or double-click on the FullShot icon if **Region Capture** is selected under **Options/Icon Setup**.

The mouse pointer turns dark.

- 2. Move the mouse pointer to a corner of the area you want to capture and press the mouse button to anchor the starting point.
- 3. With the mouse button held down, drag the mouse pointer to the corner diagonally opposite to the starting point until the dotted rectangle completely surrounds the area you want to capture. As you drag the mouse pointer, numbers in the middle of the rectangle show you its dimensions in pixels.
- 4. Release the mouse button. The dotted rectangle disappears and the area it encircled is sent to the destination(s) you set under **Options/FullShot Setup**.

Related Topics Setting Up the FullShot Icon

# **Capturing Title and Menus**

1. Open the menu you want to capture.

If no menu is open, you capture the title bar and/or menu bar for the current active window (depending on which objects are selected under **Options/Title & Menu Capture**).

2. Press the currently defined hotkeys for a title and menu capture. The default is CTRL+SHIFT+4. (Note: you cannot capture a menu using the FullShot icon.)

The captured image is sent to the destination(s) you set under **Options/FullShot Setup.**

Related Topics

Setting Up for Capturing Title and Menus

# **Setting Up for Capturing Screen**

FullShot's screen capture setup lets you define the area of the screen to include when you carry out a screen capture. By default, screen captures include the whole screen. You can define a different area by entering its left, right, top, and bottom coordinates (in pixels).

#### **To change screen capture coordinates:**

- 1. Choose the **Screen Capture** command from the **Options** menu.
- 2. Move the text cursor to the coordinate you want to change.
- 3. Type in the new coordinate in pixels. You can not use values that exceed the resolution of your screen.
- 4. Choose the **OK** command button.

#### **To restore default values:**

Choose the **Default** command button. The coordinates change to match the resolution of your display.

Related Topics Capturing Screens

# **Setting Up for Capturing Windows**

FullShot lets you capture not only complete screens, but also separate "windows" that are part of a screen. "Windows", in this sense, refers not only to full size application or document windows, but also to smaller objects within these windows, such as dialog boxes, list boxes, and even individual option or command buttons. You can use FullShot to capture each of these objects individually as a separate image.

- 1. Choose the **Window Capture** command from the **Options** menu.
- 2. Choose one of the options under **Window**: **Active Window** Makes a window capture work on the active window.

**Clicked Window**Makes a window capture work on the window you select with the mouse. If you choose this option, a dark mouse pointer appears on the screen when you do a window capture, allowing you to choose a window by clicking on it.

- 3. Choose one of the options under **Relation**: **Current** Captures the current active or clicked window.
	- **Parent** Captures the highest level window related to the current active or clicked window.
	- **Child** Captures only the lowest level window related to the current active or clicked window.
- 4. Choose one of the options under **Status**:
	- **As Is** Makes no change to the status or position of the window when you capture it. An active window remains active, and an inactive window remains inactive. If you are capturing an inactive window, the image includes any part of other windows that overlay the captured window.
	- **Active** Makes certain the window is active when you capture it. If the window is inactive, its status is changed to active before it is captured, and then changed back to inactive. If it is beneath other windows, it is brought to the front before it is captured, then returned to its previous position.
	- **Inactive** Makes certain the window is inactive when you capture it. If the window is active, its status is changed to inactive before it is captured, and then changed back to active. If it is beneath other windows, it is brought to the front before it is captured, then returned to its previous position.
- 5. Select one or all options under **Content**: **Window Frame** Makes the captured image include the window frame.
	- **Workspace** Makes the captured image include the window workspace.
- 6. Select one or all options under **Area**: **Upper Left** Makes the captured image include the upper left quarter of the window.
	- **Lower Left** Makes the captured image include the lower left quarter of the window.
- **Upper Right** Makes the captured image include the upper right quarter of the window.
- **Lower Right** Makes the captured image include the lower right quarter of the window.

If you selected **Active Window** as the window to capture, the four areas are defined from the center of the window and thus divide the window into four equal parts. If you select **Clicked Window**, the point where you click becomes the center point from which the four areas are defined.

7. Choose the **OK** command button.

Related Topics Capturing Windows

# **Setting Up for Capturing Title and Menus**

FullShot lets you capture title and menus as separate images and gives you several ways to define how you want the captured image to look. A title and menu capture defines a rectangular area that includes all the objects you select. If you want to omit any part of the captured area that is not an actual part of a menu object, select **Erase Background** option.

- 1. Choose the **Title & Menu Capture** command from the **Options** menu.
- 2. Select one or more objects: **Title Bar** The title bar for the window that contains the captured menu.

**Menu Bar** The menu bar from which you pull down the capture menu.

**Pulldown Menu** The captured menu itself.

#### **Cascading Menu** Any higher level menus from which the captured menus from which the captured menus from which the captured menus from which the captured menus from which the captured menus from which the captured menus fr

- 3. Select **Erase Background** option if you want.
- 4. Choose the **OK** command button.

### Related Topics

Capturing Title and Menus

# **Opening or Importing an Image File**

FullShot lets you open any file stored in a supported format, even if the file was created by another program. You can thus use FullShot as an image editing program to change the color, size, or orientation of images created or captured with other programs.

FullShot uses the device-dependent method to handle images, which is the most efficient. If you open an image file that contains more colors than your graphics card supports, you may lose some colors.

#### **To open or import an image file:**

- 1. Choose the **Open** command from the **File** menu. You see the **File Open** dialog box that lets you choose a directory, filename, and file formats.
- 2. If necessary, select a different file format and change directories until the list box contains the name of the file you want to open.
- 3. Double-click on the name of the file (or type the name in the **Filename** text box and click on the **OK** button or press the ENTER key).

The image appears in the FullShot window.

Related Topics Choosing a File Format

### **Saving an Image to a File**

FullShot gives you two basic ways to save images to a file: automatically using the **Auto Save** feature or by giving one of several commands from the **File** menu.

#### **To save an image automatically as you capture it:**

Select options **File** and **Augment Filename** in the **FullShot Setup** dialog box, which appears when you choose the **FullShot Setup** command from the **Options** menu.

Once they are selected, each image you capture is sent automatically to a separate file.

#### **To save the FullShot window image to a new file:**

- 1. Choose the **Save As** command from the **File** menu. You see a dialog box that lets you choose a directory, filename, and file format.
- 2. If necessary, change directories and select a different file format.
- 3. Type in the name of the file.
- 4. Choose the **OK** command button.

#### **To save changes to an image file you opened:**

Choose the **Save** command from the **File** menu.

FullShot saves any changes you made to the file you opened. For images you did not yet save to a file, the **Save** command works like the **Save As** command.

#### **To save the Clipboard image to a file:**

Choose the **Save Clipboard** command from the **File** menu.

You see the same dialog box you see when you use the **Save As** command, but FullShot saves the image in the Windows Clipboard, rather than the image in the FullShot window.

Related Topics

Numbering Filenames Sequentially Setting a Filename Choosing a File Format

# **Choosing a File Format**

FullShot supports four file formats in the **File Open** and the **File Save As** dialog boxes in this version:

- **BMP** Windows device-independent bitmap format, introduced with Windows 3.0 and increasingly supported by Windows applications.
- **TIF** Tag Image File Format, supported by many desktop publishing programs; this version of FullShot supports two classes of TIFF image files: black-and-white and palette-color.
- **PCX** Paintbrush format, used in Windows Paintbrush and other paint program and supported by many desktop publishing and graphics programs.
- **CLP** Clipboard format, used for files saved from or read into the Windows Clipboard.

Click on the appropriate option to select a format for **Open** or **Save** actions.

Related Topics

Opening or Importing an Image File Saving an Image to a File

# **Adding Frames**

Choose the **Frame** command from the **Tool** menu or press CTRL+F.

FullShot applies your current frame and mat definitions to the image in the FullShot window. You can use the command more than once on a single image, each time adding the currently defined frame and mat.

Related Topics Setting a Frame and Mat

# **Changing Image Size**

Use **Zoom In** (CTRL+Z), **Zoom Out** (CTRL+O), and **Scale** commands from the **Tool** menu to change the size of the image currently in the FullShot window. You can also use the mouse to change the size interactively. The three commands are not available if the window contains no image.

The **Zoom In** and **Zoom Out** commands always give you exact multiples of the original image. The **Scale** command and the mouse let you scale images more flexibly, but they can distort the image if your changes are not exact multiples of the original, particularly if the image contains text.

### **Changing Image Orientation**

Use the following four commands from the **Tool** menu to change the orientation of the image currently in the FullShot window. These commands are not available if the window contains no image.

#### **Flip Horizontal** (CTRL+H) flips the image of image  $(CTRL+H)$  flips the image of image  $(CTRL+H)$  flips the image of image  $T$

- **Flip Vertical** (CTRL+V) flips the image vertically, turning it upside down.
- **Rotate Left** (CTRL+L) turns the image 90 degree (1/4 turn) counter-clockwise.

**Rotate Right** (CTRL+R) turns the image 90 degree (1/4 turn) clockwise.

# **Changing Image Color**

Use the following three commands from the **Color** menu to change the color of the image currently in the FullShot window.

- **Black & White** (CTRL+B) changes each color either to black or white using the translations you set with the **Set Black & White** command from the **Options** menu. If you use this command on a 256-color image, the colors are first reduced to 16 and then changed to black or white. This command is not available if the image is already black-and-white.
- **Gray Pattern** (CTRL+G) changes a color image to a 16-gray-level image using FullShot's built-in conversion. If you use this command on a 256-color image, the color are first reduced to 16 and then changed to gray patterns. This command is not available for black-and-white images.
- **Invert** (CTRL+N) changes each color in a color image to its complementary color; for example, blue becomes yellow. For black-and-white images, reverses black to white and white to black.

Related Topics

Setting How to Translate Colors to Black and White Choosing Colors for Printing

# **Selecting the Image**

#### **To select the image in the FullShot window:**

Double-click on it, or press CTRL+S, or choose the **Select** command from the **Crop** menu.

#### **To clear the selection:**

Double-click on it, or press CTRL+S, or choose the **Select** command from the **Crop** menu again.

Related topics

Cropping Images Moving Cropping Lines Resetting Cropping Lines

### **Cropping Images**

Commands from the **Crop** menu let you trim all four edges of an image to eliminate parts you don't want. You can crop each edge separately or all four at once using cropping lines that appear when you select the image.

#### **To crop an image:**

1. Select the image.

Cropping lines appear around the selected image. Initially, the cropping lines are set to the current edges of the image, so you won't see all four of them if the image extends beyond the edges of the FullShot window. You cannot move the cropping lines out beyond the edges of the image.

- 2. Move the cropping lines until they just contain the part of the image you want to keep.
- 3. When you are ready to crop the image, choose the **Crop** command from the **Crop** menu or press CTRL+C.

The cropped image is repositioned so that its top left edge is at the coordinates set for **Display** when you use the **Options/FullShot Setup** command.

Related topics

Moving Cropping Lines Resetting Cropping Lines Selecting the Image

# **Moving Cropping Lines**

Once an image is selected, the following keys let you move the cropping lines:

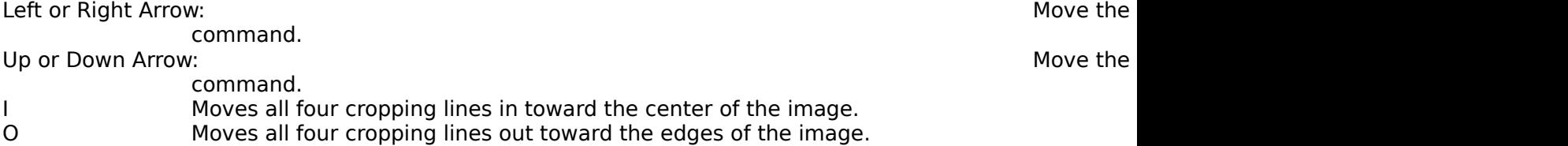

**1 Pixel**, **2 Pixels**, and **5 Pixels** commands from the **Crop** menu set the number of pixels a cropping line moves when you press one of the above keys.

For example, if **Left** and **5 Pixels** are selected from the **Crop** menu, you move the left cropping line five pixels to the right each time you press the RIGHT ARROW key. If you press the **I** key, you move all four cropping lines 5 pixels in toward the center of the image.

Related topics

Cropping Images Resetting Cropping Lines Selecting the Image

# **Resetting Cropping Lines**

### **To reset cropping lines to the current edges of the image:**

Choose the **Reset** command from the **Crop** menu or press CTRL+E.

Related topics

Cropping Images Moving Cropping Lines Selecting the Image

# **Selecting Destinations**

Four options under **Send To** in the **FullShot Setup** dialog box let you send an image to any or all these destinations:

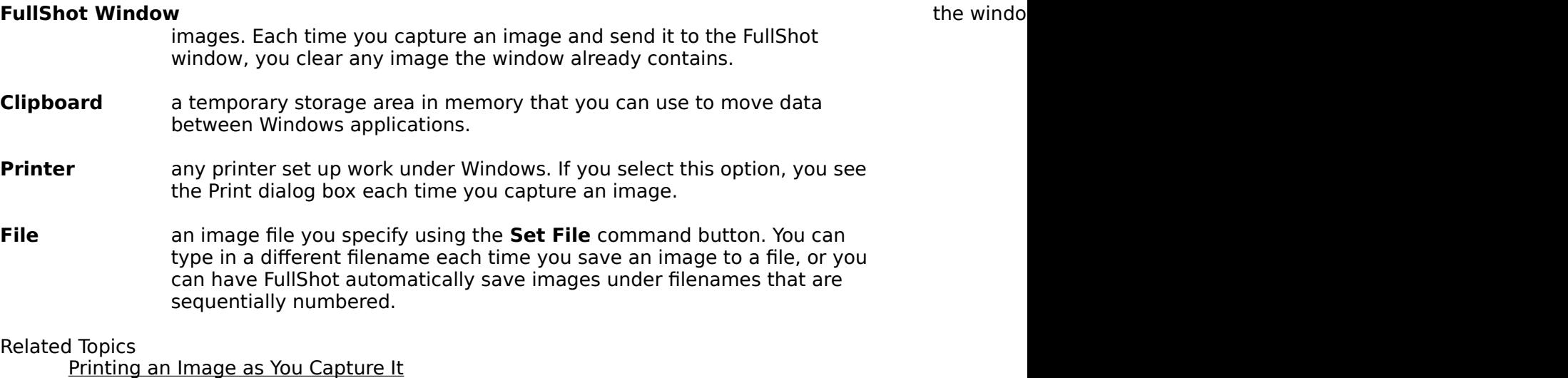

Setting a Filename

# **Numbering Filenames Sequentially**

Use **Augment Filename** in the **FullShot Setup** dialog to tell FullShot that you want the filename you set with the **Set File** option increased sequentially each time an image is saved to a file. To make **Augment Filename** work properly, you must set a filename that ends in one or more digits.

Related Topics Setting a Filename

# **Setting Display Coordinates**

The options under **Display** in the **FullShot Setup** dialog box let you set the point (in pixels) where the upper left corner of an image is displayed in the FullShot window. The default X value is 5 pixels from the left edge of the window and the default Y value is 5 pixels from the top edge of the window.

#### **To change the display coordinates:**

- 1. Move to the fields for the X or Y coordinates.
- 2. Type in new values.
- 3. Choose the OK command button.

You cannot set values higher than the maximum resolution of your graphics adapter. For standard VGA, for example, the limit is 640x480.

### **Turning Auto Save On or Off**

Whenever **FullShot Window** is selected as a destination in the **FullShot Setup** dialog box,, a captured image is held in memory, so it can be displayed in the FullShot window. If your computer has too little memory left to hold the image -- for example, because you have several Windows applications running at once -- FullShot's **Auto Save** feature lets you automatically save it to a file. When this option is selected, the image goes to the file currently set with the destination. A message box tells you that the image was saved to a file, rather than held in memory.

Related Topics

Setting a Filename Saving an Image to a File

### **Setting a Filename**

You can use the **Set File** command button to change the default filename, file format, and file directory for a session. Choose this command button opens the **File Save** dialog box in which you can set where you want to save image files.

If you don't specify a filename when you save an image, FullShot saves it by default as a Windows bitmap file under the name SHOT0000.BMP in your Windows temporary directory (or your current working directory if your have no temporary directory.)

Your **Set File** settings last only during your current FullShot session. The next time you start the program, the settings return to their defaults. If you don't want FullShot to overwrite images that start with the default SHOT0000.BMP filename, use **Set File** to choose a different directory than the default before you start saving the images, or move the files to a different directory before you start another FullShot session.

Related Topics

Saving an Image to a File Choosing a File Format

# **Turning Undo On or Off**

When **Undo** is selected in the **FullShot Setup** dialog box, you can choose the **Undo** command to undo the most recent change you made from the **Edit**, **Tool**, **Color**, and **Crop** menus. If **Undo** is not selected you cannot undo your most recent change, but commands from these four menus work faster.

### **Including or Excluding the Mouse Pointer**

If the mouse pointer is within the rectangle area you are capturing, the **System Mouse** option in the **FullShot Setup** dialog box lets you include it or leave it out. By default, this option is not selected.

If **System Mouse** is selected, the mouse pointer is always captured in the form of a white arrow even if it appears in a different form at the moment you capture it. For example, in Windows Paintbrush the mouse pointer appears in many forms, such as an eraser or paint roller. If your captured image includes such a mouse pointer, a white arrow appears in its place.

# **Printing an Image as You Capture It**

1. Select the option **Printer** under **Send To** in the **FullShot Setup** dialog box, which appears when you choose the **FullShot Setup** command from the **Options** menu.

Once it is selected, each time you capture an image, you see the **Print** dialog box, which shows you various print settings you can change.

- 2. Change print settings if necessary.
- 3. Choose the OK command button to start printing the image.

# **Printing the FullShot Window Image**

- 1. Choose the **Print** command from the File menu. You see the Print dialog box, which shows you various print settings you can change.
- 2. Change print settings if necessary.
- 3. Choose the OK command button to start printing the image.

Related Topics Changing Print Settings

# **Printing the Clipboard Image**

- 1.        Choose the **Print Clipboard** command from the **File** menu. You see the **Print** dialog box, which shows you various print settings you can change.
- 2. Change print settings if necessary.
- 3. Choose the OK command button to start printing the image.

Related Topics Changing Print Settings

# **Changing Print Settings**

FullShot shows you the **Print** dialog box before printing your image, which lets you set several printing options:

**Alignment** Lets you choose where on the page to print the image. Default is starting in the upper left corner. Click on one of the squares to select an alignment.

**Num of copies**Lets you select the number of copies to print. Default is one.

- **Scaling** Specifies how many times to enlarge the image (in multiples of 100%). Default is 1, meaning that the image prints at actual size. Entering 2 prints the image at 200% of the actual size, and so forth.
- **Colors** Lets you choose color, gray pattern or black-and-white printing.

Related Topics

Printing an Image as You Capture It Printing the Clipboard Image Printing the FullShot Window Image Choosing Colors for Printing

### **Choosing Colors for Printing**

The **Print** dialog box gives you three options for color. (If the image in the FullShot window is black-and-white, only the **Black & White** option is available.) Your best choice can depend on the printer you are using and on the characteristics of the image you want to print. You may want to experiment with these settings, since different settings can produce different effects.

- **Color** This setting uses all available colors on your printer. Dithered color is used if the image contains colors your color printer does not support. Black-andwhite printers use their own conversion methods to translate colors to blackand-white. PostScript printers, for example, produce a half-tone effect, representing different colors with black dots of various sizes. HP LaserJet printers, on the other hand, turn light colors white and dark colors black. Printing images with the **Color** setting takes longer than with other settings, even when you use a black-and-white printer.
- **Gray Pattern** This setting prints different colors as gray patterns, which can help distinguish colors on a black-and-white printers. For best results, make sure you use your printer's highest resolution to print images that use gray patterns. If you print a 256-color image using gray patterns, the colors are first reduced to 16 and then converted.

#### **Black & White** This setting results in the fastest printing results in the fastest printing. It prints colors as either black or  $\Gamma$  and  $\Gamma$

white. Using the **Set Black & White** command from the **Options** menu, you can set how each color is translated. If you print a 256-color image using black-and-white, the colors are first reduced to 16 and then converted.

Related Topics

Changing Print Settings Setting How to Translate Colors to Black and White Changing Image Color

### **Setting Up Hotkeys**

FullShot gives you two methods for capturing images: by pressing hotkey(s) or by doubleclicking on the FullShot icon. The default hotkey settings are:

CTRL+SHIFT+1 Screen Capture CTRL+SHIFT+2 Window Capture CTRL+SHIFT+3 Region Capture CTRL+SHIFT+4 Title & Menu Capture

You can use the **Hotkey Setup** command from the **Options** menu to change these default settings.

Choosing **Hotkey Setup** opens the **Hotkey Setup** dialog box. Each capture type has its own hotkey or hotkey combination, which can be any key except F1 (used for **Help**). A hotkey combination can be any key (except F1) and one or more of these system keys: ESC, SHIFT, CTRL, and ALT. The system key or set of system keys you choose for any type of capture works for all four.

You need to use the mouse to select hotkeys, since the keyboard is reserved for its usual uses in Windows. For example, pressing ALT+F4 closes the **Hotkey Setup** dialog box.

If you use a number key from the numeric keypad, make sure NUM LOCK is turned on. Do not use SHIFT in combination with keys from the numeric keypad.

In general, it's best to select hotkeys that won't conflict with keys your current application uses. If a FullShot hotkey matches the key for an application, pressing it first carries out the action your application defines for the key and then captures an image. Thus, you may find that the application has changed the image you wanted to capture. The easiest way to avoid such conflicts is define a hotkey combination that, like the default selections, includes one or more system keys, for example, CTRL+SHIFT+1 for screen captures.

FullShot's keyboard display always includes 101 keys. If your keyboard has a different number of keys, make sure you select only hotkeys that are actually available on your keyboard.

### **Setting Up the FullShot Icon**

FullShot's **Icon Setup** gives an alternative to using hotkeys for screen, region, or window captures. (Icon Setup is not available for menu captures.) When you select a capture type, you can capture an image simply by double-clicking on the minimized FullShot icon, as you would on a camera button.

When you choose a capture type, the FullShot icon appears as a dark camera with a mouse pointer on top. Double-clicking on the icon carries out the type of capture you've selected in the **Icon Setup** dialog box. The current icon setup remains in effect until you change it again even after you leave the program.

Even if when you set up the FullShot icon to capture images, you can still capture them using any of your currently defined hotkeys as well.

#### **To set the icon to capture images:**

- 1. Choose **Icon Setup** from the **Options** menu.
- 2. Select one of the three available capture types.
- 3. Select the **Reminder Message** check box if you want to be reminded when you start the program that the icon is set up to capture images.

#### **To change the icon back to its normal function:**

- 1. Click once on the minimized dark camera icon. You see FullShot's control menu.
- 2. Choose **Restore** or **Maximize** to restore the FullShot window.
- 3. Open the **Options** menu and choose **Icon Setup** to open the **Icon Setup** dialog box.
- 4. Choose **Normal Function** to restore the icon's normal function.
- 5. Choose the **OK** command button.

### **Setting a Frame and Mat**

Choosing **Set Frame** from the **Options** menu opens the **Frame Styles** dialog box which lets you set the frame style and mat style used with the **Frame** command from the **Tool** menu. A frame is an outermost border you can apply to a captured image. A mat is a kind of inner border you can apply between the frame and the image, like the mats used to mount pictures or photographs.

#### **To define the frame width:**

Move the text cursor to the text box for **Frame width in pixels** (by clicking on the text box or by pressing  $A(T+F)$ , and type in the number of pixels for the width of the frame. The default is 1.

#### **To define the mat width:**

Move the text cursor to the text box for **Mat width in pixels** (by clicking on the text box or by pressing ALT+M), and type in the number of pixels for the width of the mat. The default is 0, meaning that no mat is applied to an image when you choose the **Frame** command from the **Tool** menu.

#### **To define a frame style:**

Select an option in the **Frame Style** box by clicking on it or by pressing ALT+S and using the direction keys to move to a selection.

#### **To define frame and mat colors:**

Select a color in the **Frame Colors** or **Mat Colors** palette by clicking on it or by pressing ALT+C (for frame colors) or ALT+A (for mat colors) and using the direction keys to move to a selection.

#### **To save current definitions:**

Choose the **OK** command button. Choosing the **Cancel** command button closes the dialog box and restores the last settings you saved.

#### **To return to FullShot's default settings:**

Choose the **Default** command button.

Related Topics Adding Frames

### **Setting How to Translate Colors to Black and White**

Choosing **Set Black & White** from the **Options** menu opens the **Black and White** dialog box, which lets you set how colors are translated to black and white when you use the **Black & White** command from the **Color** menu or **Black & White** color option in the **Print** dialog box when you use the **Print** command. Translating a color image to black-and-white can improve the way the image prints on a black-and-white printer, particularly if the image includes text.

#### **To set the translation for a color:**

Select the color by clicking on it.

#### **To save current definitions:**

Choose the OK command button. Choosing the **Cancel** command button closes the dialog box and restores the last settings you saved.

#### **To return to FullShot's default settings:**

Choose the **Default** command button.

Related Topics Changing Image Color Choosing Colors for Printing

# **FullShot Keys**

Use the following keys in FullShot:

### **Editing Keys**

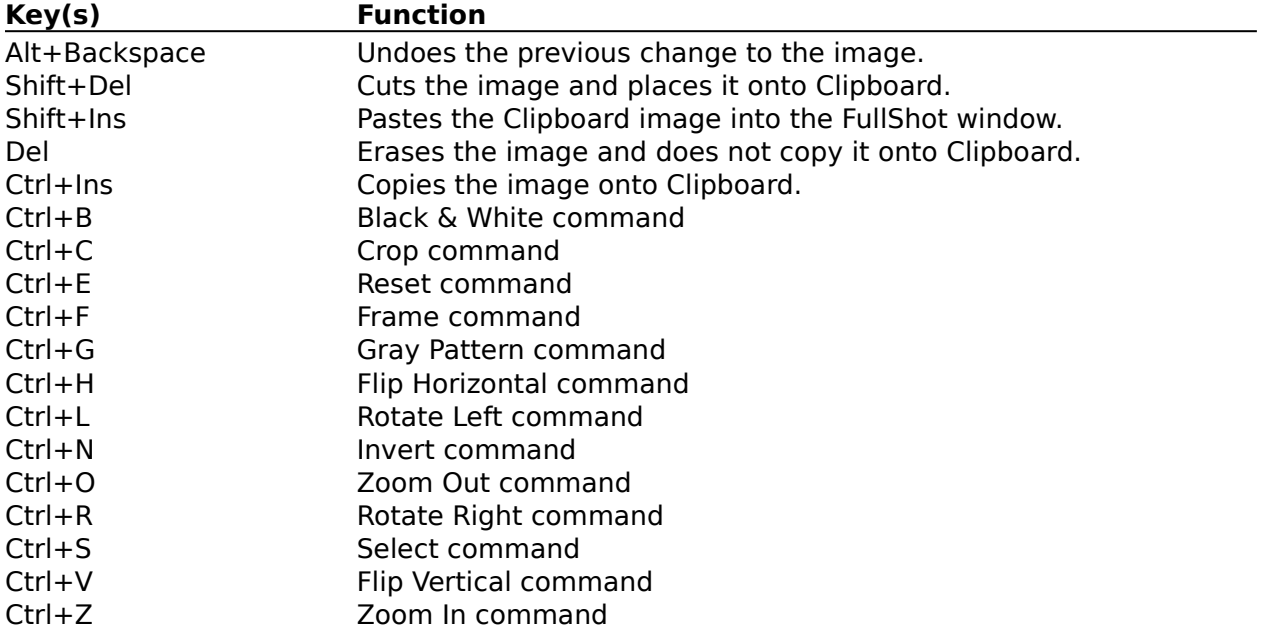

### **Movement Keys:**

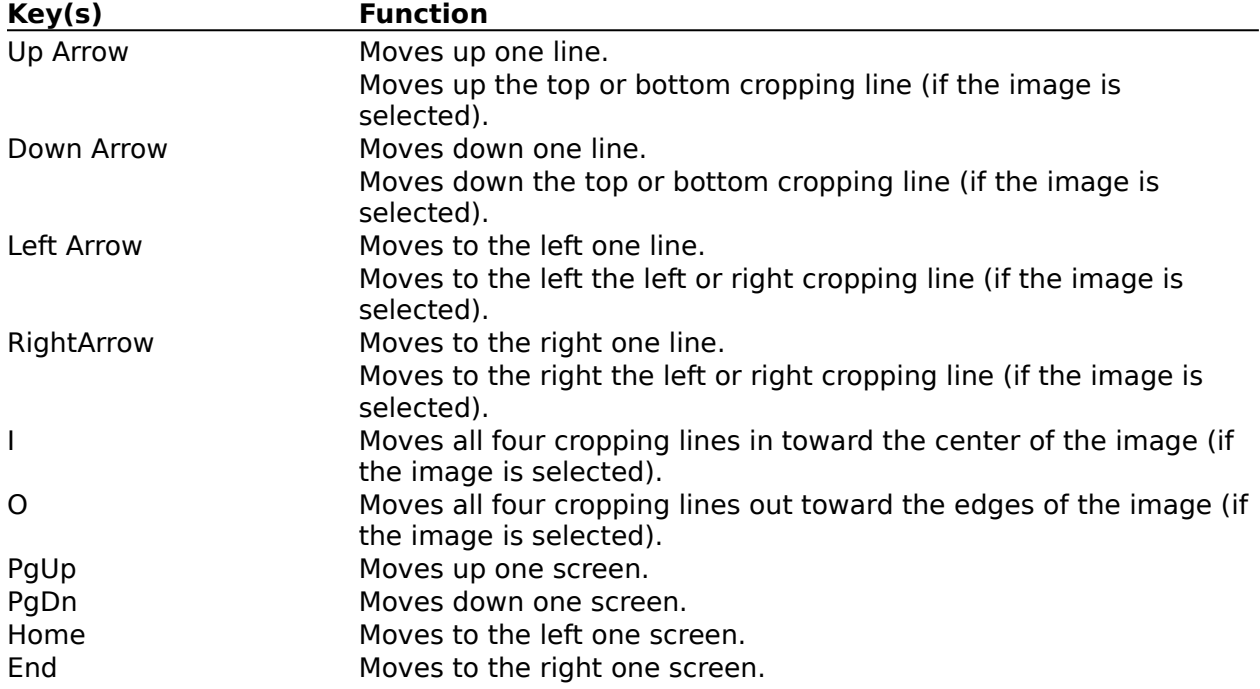